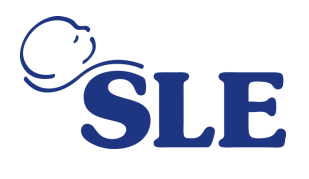

REF: CC2178

DATUM: 28. November 2019

## **Sicherheitsmitteilung (FSN) SLE6000 Kinderbeatmungsgerät**

**Zu Händen von:** Vertriebspartnern und Fachkräften aus dem Gesundheitswesen

**Kontaktdaten von lokalen Vertretern (Name, E-Mail-Adresse, Telefonnummer, Adresse etc.)**

SLE Ltd

Twin Bridges Business Park, 232 Selsdon Road, **Tel.:** 

South Croydon, Surrey, CR2 6PL. Grossbritannien **E-Mail:** sales@sle.co.uk **Website:** www.sle.co.uk

Tel.:  $+44$  (0)20 8681<br>1414<br>**E-Mail:** sales@sle.co.uk

**Fax:** +44 (0)20 8649 8570

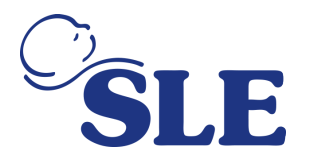

### **Sicherheitsmitteilung (FSN) SLE6000 Kinderbeatmungsgerät Risiko, das die Sicherheitsmitteilung anspricht**

#### **Angaben zu betroffenen Geräten**

**1. Gerätetyp(en)**

Bei dem SLE6000 Beatmungsgerät handelt es sich um ein Beatmungsgerät für Kinder und Säuglinge. **2. Handelsname(n)** 

SLE6000 Kinderbeatmungsgerät

**3. Primärer klinischer Bestimmungszweck des/der Geräte(s)**

Das Beatmungsgerät ist für die Versorgung der Atemwege von Patienten mit Atemluft entwickelt.

**4. Gerätemodell/Katalog-/Teilenummer(n)**

Modell = SLE6000

Teilenummer = Z6000

**5. Softwareversion:** 

1.0.47 oder niedriger

#### **6. Betroffene Serien- oder Chargennummernbereich**

In Anhang 1 enthalten

**7. Zugehörige Geräte**

Im Zusammenhang mit dieser Sicherheitsmassnahme keine weiteren zugehörigen Geräte

# **Grund für die Sicherheitsmassnahme (FSCA)**

### **1. Beschreibung des Produktproblems**

SLE Ltd (SLE) hat durch die Untersuchung eines berichteten Zwischenfalls festgestellt, dass das SLE6000 Kinderbeatmungsgerät mit Softwareversion 1.0.47 oder niedriger zu einem Fehlerzustand führen kann, bei dem die gemessene Sauerstoffkonzentration nicht der auf dem Medizingerät eingestellten Sauerstoffkonzentration entspricht. Dieser Fehlerzustand kann eintreten, wenn das Beatmungsgerät darauf eingestellt wurde, den Sauerstoffanteil in der Inspirationsluft (FiO2) in einer Konzentration von 100 % Sauerstoff zu verabreichen und die externe Luftzufuhr entfernt und anschliessend wieder in das Beatmungsgerät eingeführt wird. Der Fehlerzustand kann auch dann auftreten, wenn das Beatmungsgerät darauf eingestellt wurde, anfänglich FiO2 in einer Konzentration von 21 % Sauerstoff zu verabreichen, die Luftzufuhr entfernt und wieder eingesetzt wurde und das Beatmungsgerät anschliessend auf die Verabreichung von FiO2 in einer Konzentration von 100 % eingestellt wurde. In solchen Fällen würde das Atemgerät während der Abschaltung der Luftzufuhr den Alarm «Keine Luftversorgung» ausgeben und nach dem Wiederanschluss den Alarm «Hohe/Niedrige Sauerstoffversorgung» ausgeben, wenn die gemessene Sauerstoffkonzentration um mehr als 5 % von der eingestellten Sauerstoffkonzentration abweicht. Dieser Fehlerzustand tritt nicht auf, wenn das Beatmungsgerät darauf eingestellt wurde, den FiO2 in einer Konzentration von 22-99 % Sauerstoff zu verabreichen, unabhängig davon, ob die externe Luftzufuhr entfernt und anschliessend wieder in das Beatmungsgerät eingeführt wird.

### **2. Ursächliche Gefahr der Sicherheitsmassnahme**

Der oben beschriebene Fehlerzustand bedeutet, dass die gemessene Sauerstoffkonzentration nicht der auf dem medizinischen Gerät eingestellten Sauerstoffkonzentration entspricht. In manchen Fällen können sowohl die gemessene Sauerstoffkonzentration als auch die eingestellte Sauerstoffkonzentration von der tatsächlich abgegebenen Sauerstoffkonzentration abweichen. Dies kann zu lebensbedrohlichen Verletzungen bei Patienten führen, die 100 % Sauerstoff benötigen.

### **3. Wahrscheinlichkeit des Auftretens eines Problems**

Die Risikobeurteilung von SLE geht davon aus, dass die Wahrscheinlichkeit eines solchen Zwischenfalls bei mindestens 1 pro 500 000 Gerätebetriebstage liegt.

#### **4. Risikovorhersage für Patienten/Anwender**

Es gibt Säuglinge und Kinder, die die Verabreichung von 100 % Sauerstoff benötigen, um einen

SLE Ltd

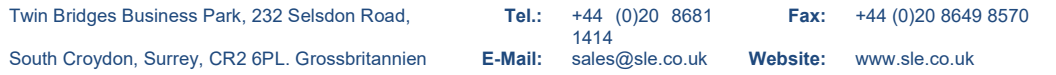

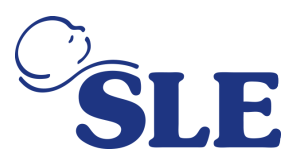

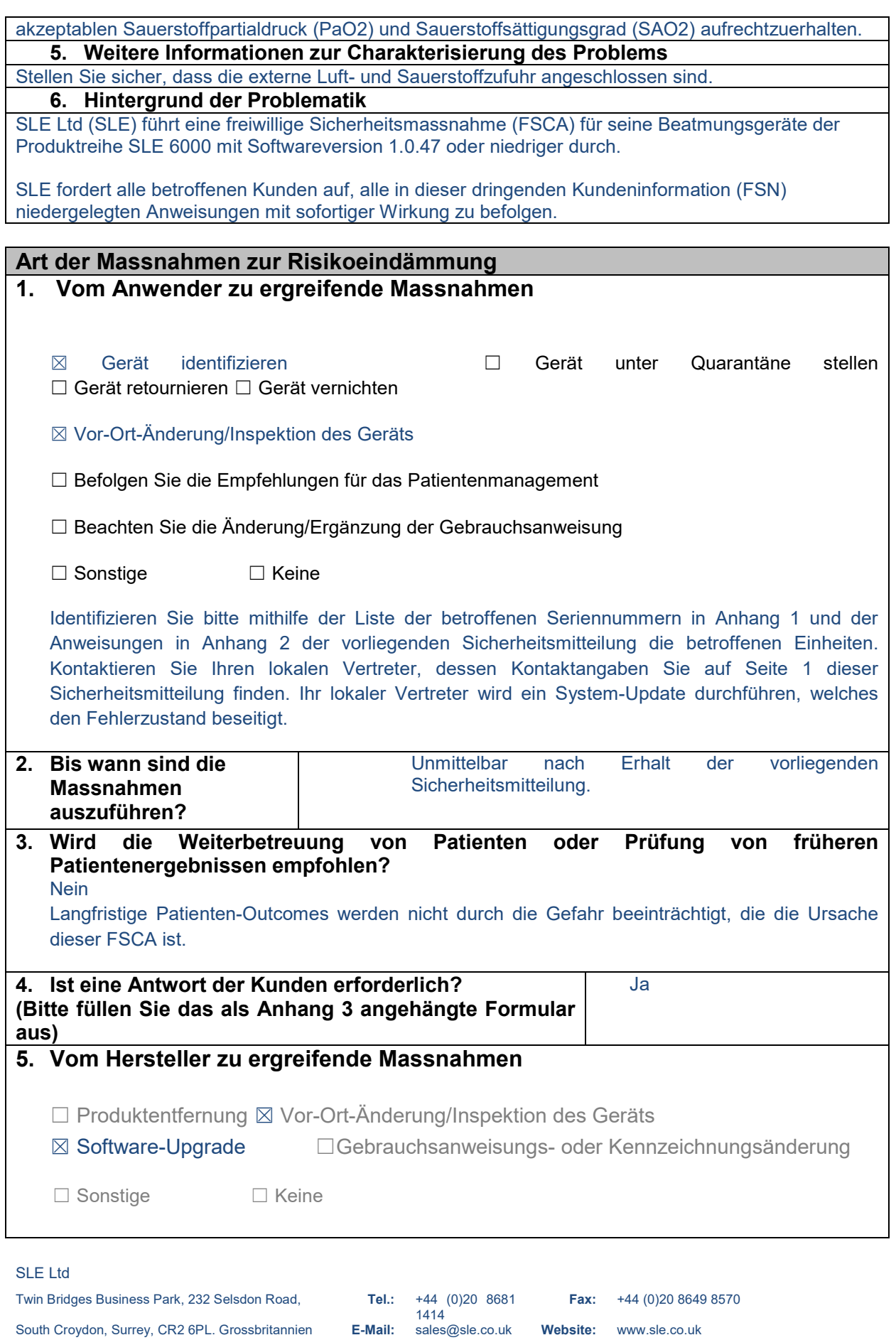

South Croydon, Surrey, CR2 6PL. Grossbritannien **E-Mail:** sales@sle.co.uk **Website:** www.sle.co.uk

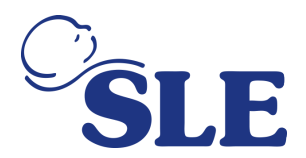

SLE führt ein Upgrade der Systemsoftware durch, das den Fehlerzustand beseitigen wird, der die in dieser Sicherheitsmitteilung identifizierte Gefahr verursachen kann. Befolgen Sie bitte die in Abschnitt 1 oben niedergelegten Anweisungen. Sobald die betroffenen Systeme Ihrer Einrichtung aktualisiert wurden, füllen Sie bitte Anhang 3 aus und übersenden Sie ihn an den auf Seite 1 dieser Sicherheitsmitteilung identifizierten lokalen Vertreter.

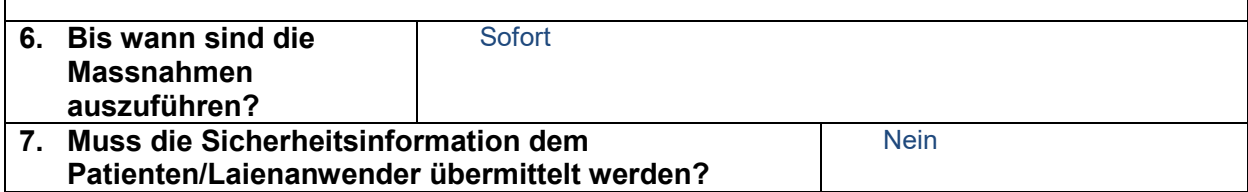

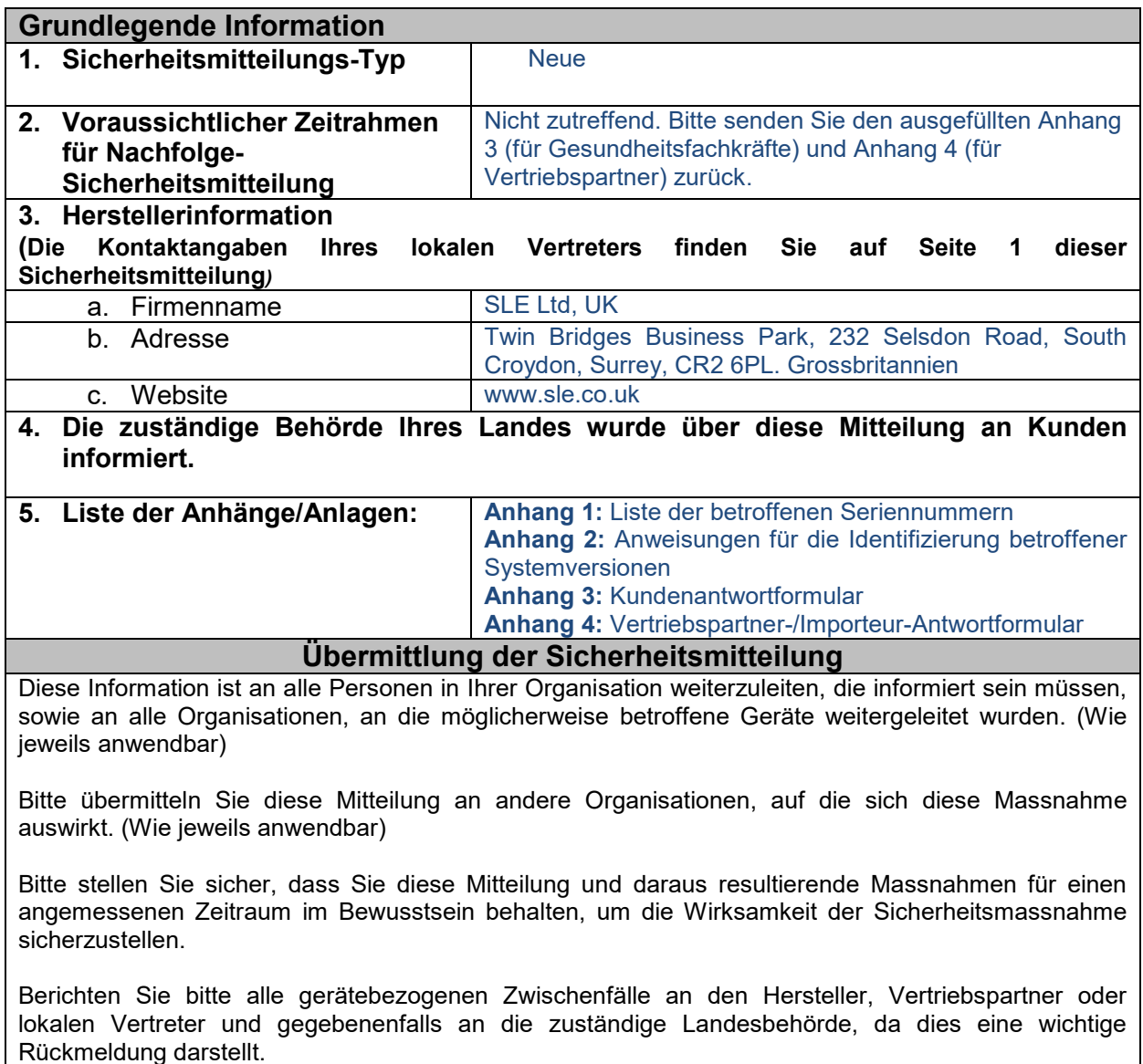

SLE Ltd

1414<br>sales@sle.co.uk

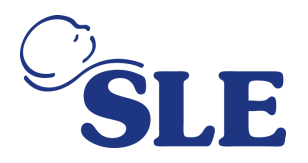

## **Anhang 3 - Kundenantwortformular**

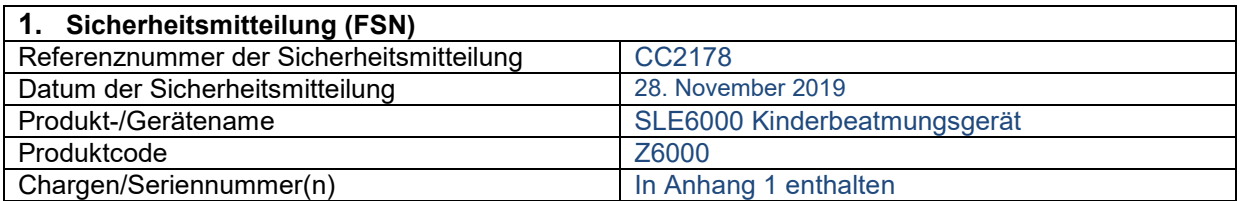

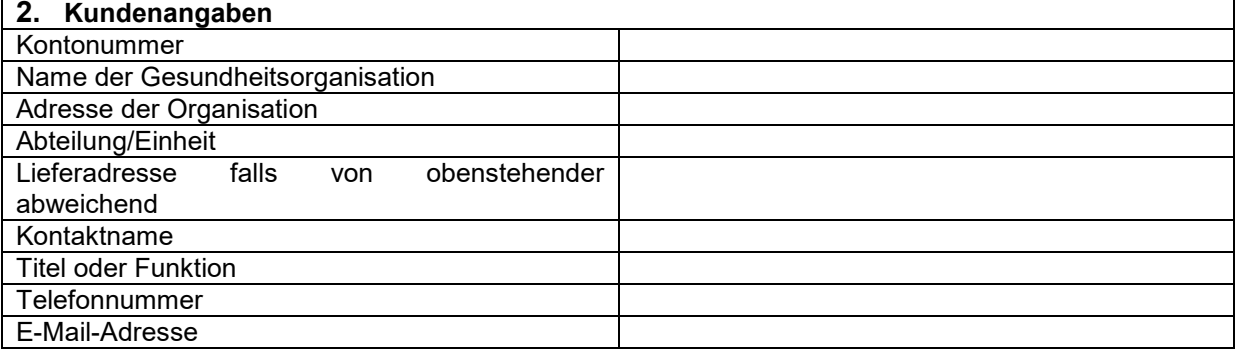

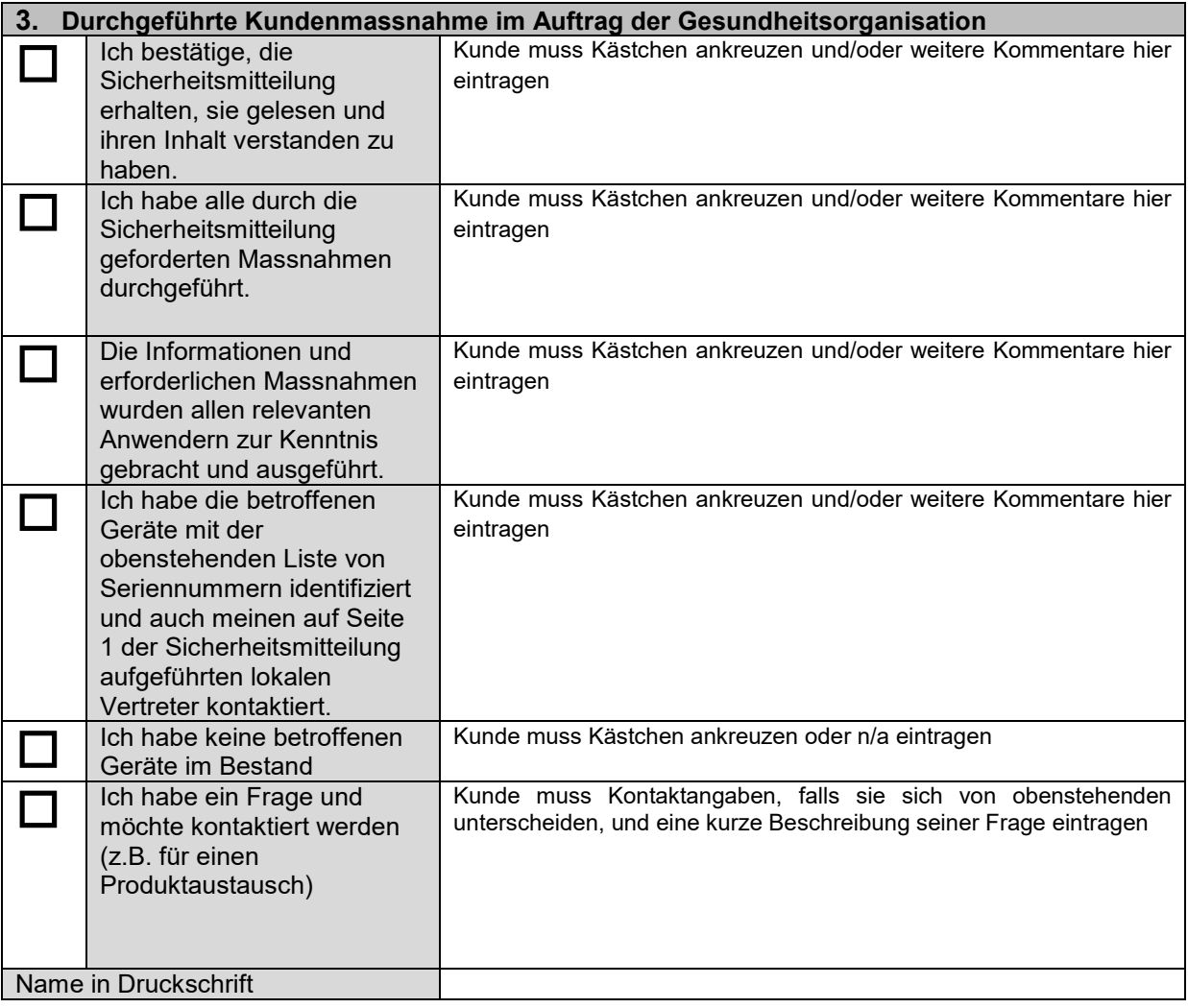

#### SLE Ltd

Twin Bridges Business Park, 232 Selsdon Road, **Tel.:** South Croydon, Surrey, CR2 6PL. Grossbritannien **E-Mail:** sales@sle.co.uk **Website:** www.sle.co.uk

Firmensitz wie oben Reg--Nr- 1649988 (England und Wales) Mwst--Reg.-Nr.: GB 372 5425 52

+44 (0)20 8681<br>1414<br>sales@sle.co.uk

**Fax:** +44 (0)20 8649 8570

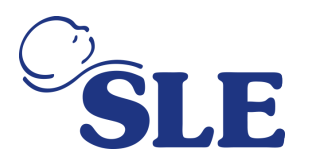

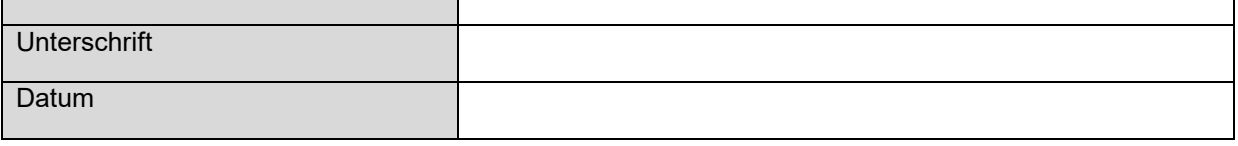

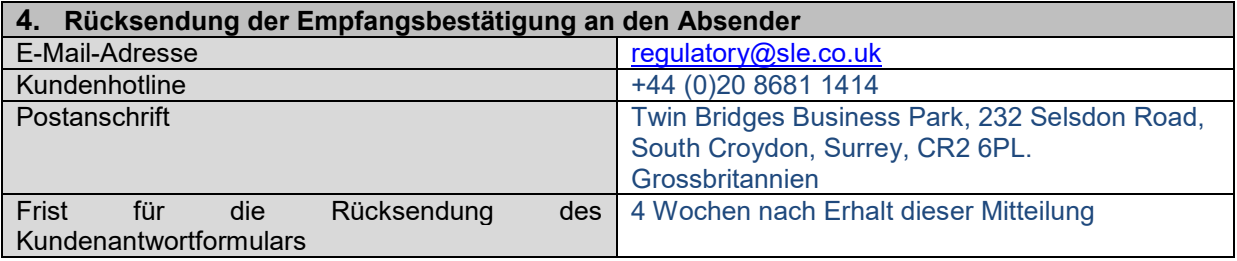

Es ist wichtig, dass Ihre Organisation die in der Sicherheitsmitteilung niedergelegten Massnahmen durchführt und den Erhalt der Sicherheitsmitteilung bestätigt.

Die Antwort Ihrer Organisation wird benötigt, um den Fortschritt der Sicherheitsmassnahmen zu überwachen.

SLE Ltd

Twin Bridges Business Park, 232 Selsdon Road, **Tel.:** 

**Tel.:**  $+44$  (0)20 8681<br>1414<br>**E-Mail:** sales@sle.co.uk

**Fax:** +44 (0)20 8649 8570

South Croydon, Surrey, CR2 6PL. Grossbritannien **E-Mail:** sales@sle.co.uk **Website:** www.sle.co.uk

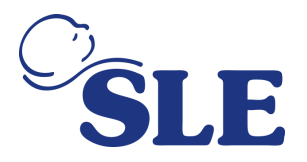

## **Anhang 4 - Vertriebspartner-/Importeur-Antwortformular**

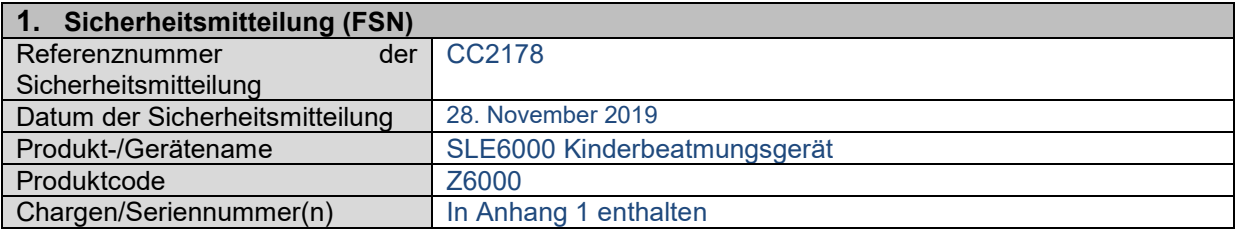

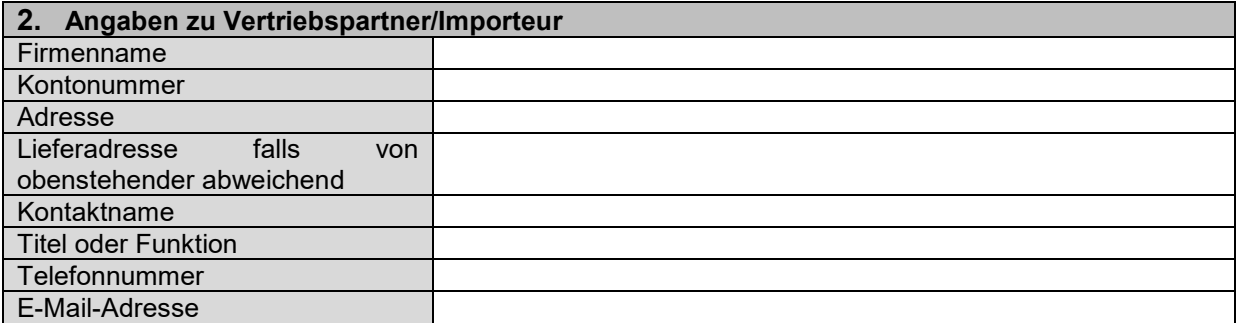

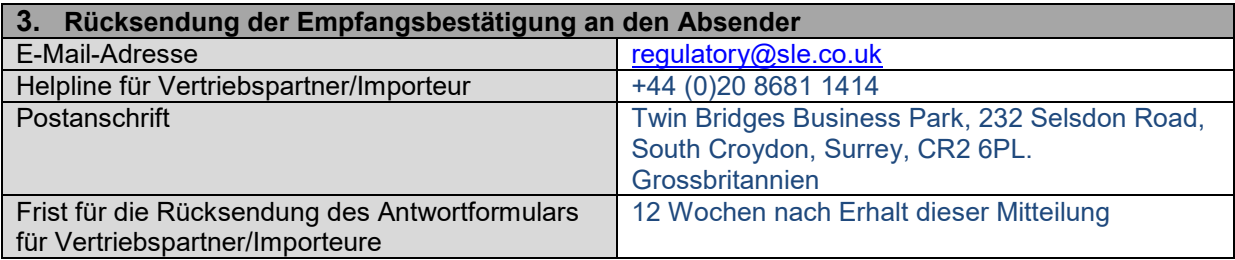

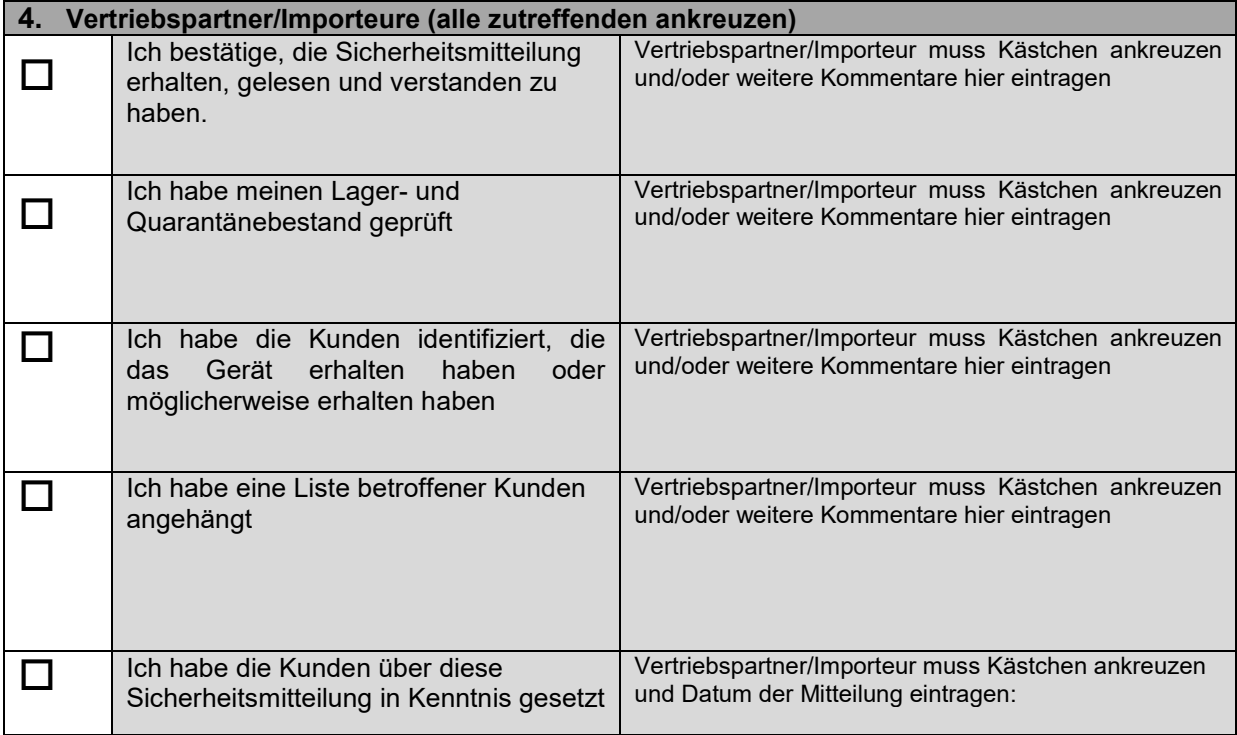

#### SLE Ltd

Twin Bridges Business Park, 232 Selsdon Road, **Tel.:** Tel.:  $+44$  (0)20 8681<br>1414<br>**E-Mail:** sales@sle.co.uk **Fax:** +44 (0)20 8649 8570 South Croydon, Surrey, CR2 6PL. Grossbritannien **E-Mail:** sales@sle.co.uk **Website:** www.sle.co.uk

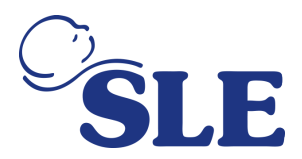

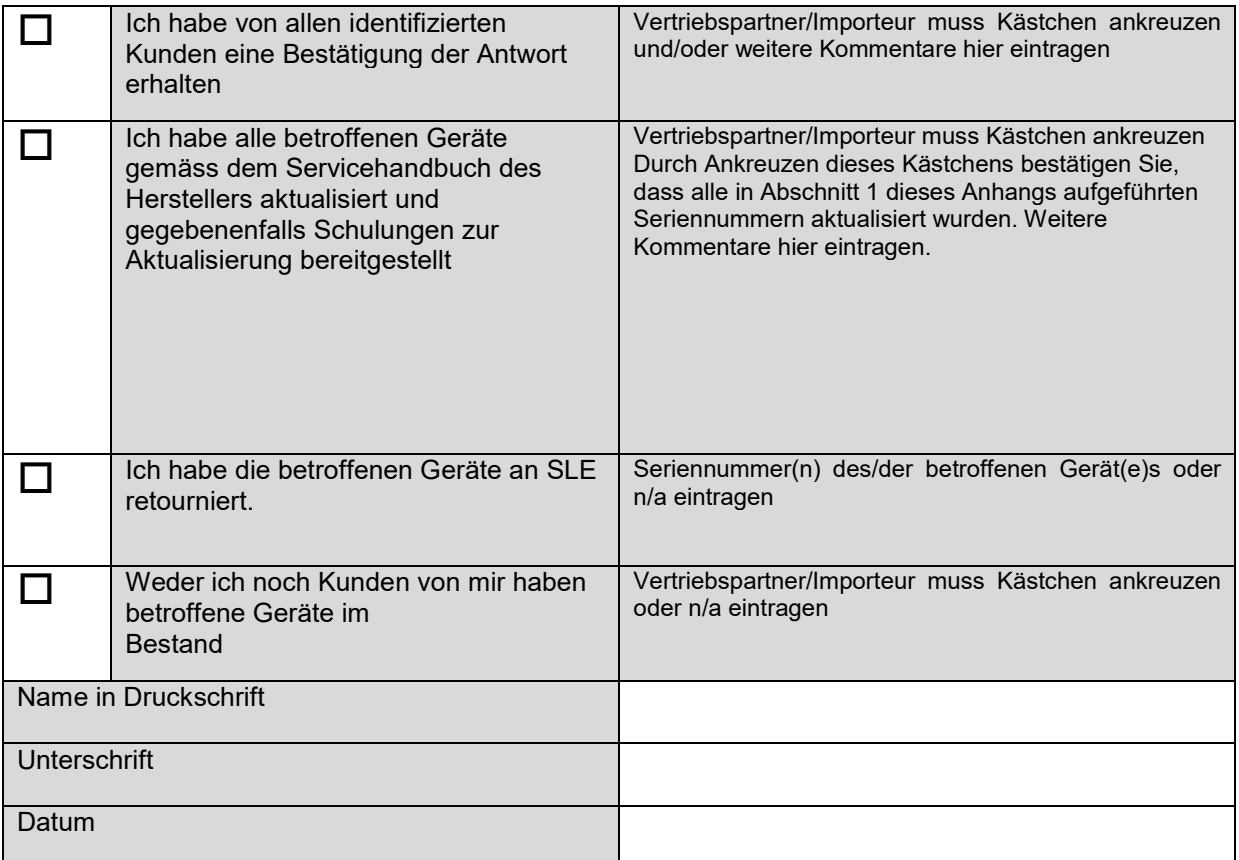

Es ist wichtig, dass Ihre Organisation die in der Sicherheitsmitteilung niedergelegten Massnahmen durchführt und den Erhalt der Sicherheitsmitteilung bestätigt.

Die Antwort Ihrer Organisation wird benötigt, um den Fortschritt der Sicherheitsmassnahmen zu überwachen.

SLE Ltd

Twin Bridges Business Park, 232 Selsdon Road, **Tel.:** 

+44 (0)20 8681<br>1414<br>sales@sle.co.uk

**Fax:** +44 (0)20 8649 8570

South Croydon, Surrey, CR2 6PL. Grossbritannien **E-Mail:** sales@sle.co.uk **Website:** www.sle.co.uk

#### **Attachment 1: List of Affected Serial Numbers**

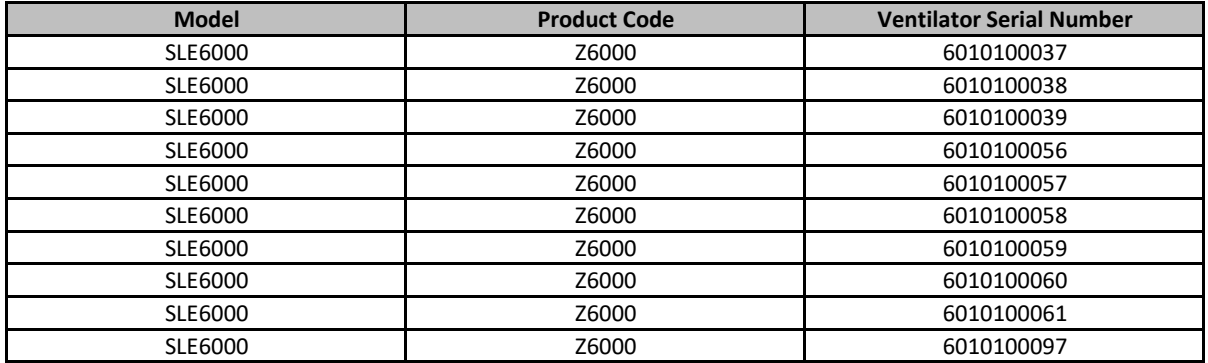

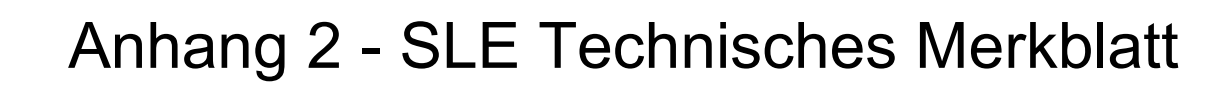

# TB191101 Problem 1 SLE6000 Kinderbeatmungsgeräte Identifizierung der Softwareversion und Upgrade-Verfahren

Ziel dieses Serviceinformationsblatts ist es, Anwender von SLE 6000 über das Verfahren für das Software-Upgrade auf V2.0.50 zu informieren.

Diese Information ist nur für Anwender von Beatmungsgeräten gedacht, die mit Softwareversionen V1.0.43 oder V1.0.47 betrieben werden und im Rahmen der Sicherheitsmassnahme mit der Referenznummer CC2170 eine Aktualisierung auf V2.0.50 erfordern.

#### **Bestätigung der Beatmungsgeräts-Software**

- 1. Stellen Sie das Beatmungsgerät an.
- 2. Wählen Sie die Schaltfläche «Utilities» (Setup) oder «Calibration & Utilities» (Kalibrierung und Setup) aus.

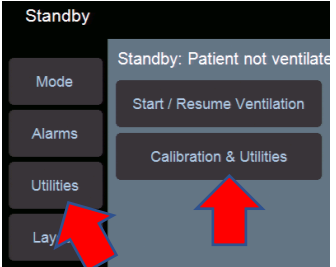

- 3. Wählen Sie die Registerkarte System aus Sensors **Brightness** System Data
- 4. Anschliessend wählen Sie die Schaltfläche «System information» (Systeminformation)

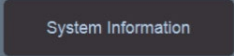

5. Bestätigen Sie, dass die Systemversionsnummer entweder V1.0.43 oder V1.0.47 ist.

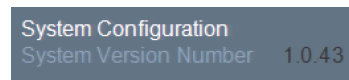

**Warnhinweis: Der Anwender muss die Seriennummer für alle Beatmungsgeräte, die auf V2.0.50 aktualisiert werden vor dem Upgrade bereitstellen, damit das Lizenzset für dieses Gerät ausgestellt werden kann. Wird das Upgrade ohne verfügbare USB-Lizenz durchgeführt, ist das Gerät nach dem Upgrade nicht mehr Einsatzbereit.**

**Hinweis 1: Für die Lizenzierung muss der Anwender ein von SLE zugelassenes USB-Gerät verwenden. Sollten Sie kein zugelassenes USB-Gerät besitzen, bestellen Sie bitte Teilenummer G0USB/1GB.**

**Hinweis 2: Bitte führen Sie für Beatmungsgeräte, die mit C1.0.12 bis 1.0.29 betrieben werden, das im SLE 6000-Servicehandbuch beschriebene manuelle Software-Aktualisierungsverfahren durch**

#### **Warnhinweise zum Aktualisierungsverfahren.**

**Warnhinweis: Stellen Sie vor Beginn des Aktualisierungsverfahrens sicher, dass alle externen Sensoren abgetrennt wurden, falls vorhanden. Das Upgrade kann nicht durchgeführt werden, wenn ein Sensor angeschlossen ist.**

#### **Ausstattung für das Aktualisierungsverfahren**

Zwingend erforderlich – PNº: Z6000/USB/S03 (SLE6000 USB3 Systemupdate-Software – programmiert mit V2.0.50.)

Optional - G0USB/1GB USB-Stick für Softwarelizenzierung

#### **Aktualisierungs- und Lizenzierungsverfahren**

1. Stecken Sie den USB-Speicherstick für das Software-Update in den oberen USB-Anschluss des Beatmungsgeräts.

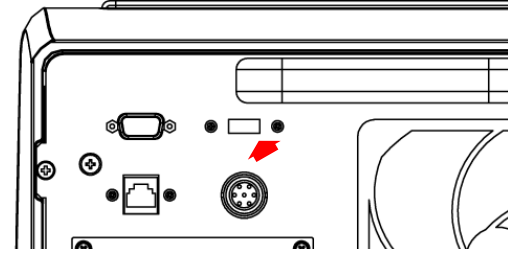

- 2. Stellen Sie das Beatmungsgerät an.
- 3. Navigieren Sie zu «Utilities» (Setup) > «System»
- 4. Drücken Sie auf «System Update» (System-Update)
- 5. Geben Sie die «System Update»-Pin (6000) ein, und drücken Sie auf Bestätigen.
- 6. Jetzt wird das SLE 6000 System-Update-Setup aktiviert.
- 7. Wählen Sie aus «Select System» (System auswählen) die Option «Pull down menu» (Pulldown-Menü).
- 8. Wählen Sie die Version 2.0.50-Version mit (USB) am Ende von «System version».

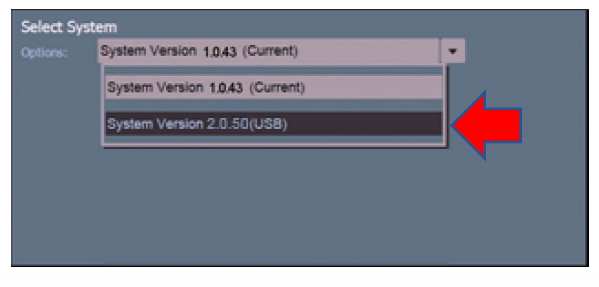

SLE Limited, Twin Bridges Business Park, 232 Selsdon Road, South Croydon, Surrey, CR2 6PL, UK<br>t +44 (0)20 8681 1414 f +44 (0)20 8649 8570 e service@sle.co.uk www.sle.co. t +44 (0)20 8681 1414 f +44 (0)20 8649 8570 e [service@sle.co.uk](mailto:service@sle.co.uk) w www.sle.co.uk Reg.-Nr.: 1649988 (England & Wales)

- 9. Drücken Sie auf die Schaltfläche «Confirm» (Bestätigen). Dies setzt das automatische System-Update-Verfahren in Gang.
- 10. Der Fortschrittsbalken zeigt den Fortschritt des Subsystem-Updates und den Gesamtfortschritt der Installation an.
- 11. Nach vollständigem Abschluss wird die Nachricht «**Updates Completed. Restart the ventilator**» (Update abgeschlossen. Starten Sie das Beatmungsgerät neu) angezeigt.
- 12. Stellen Sie das Beatmungsgerät AUS

#### **Lizenzantrag für das aktualisierte Beatmungsgerät**

1. Stecken Sie den Lizenzschlüssel in den USB-Anschluss «Data export» (Datenexport) auf der Rückseite des Beatmungsgeräts.

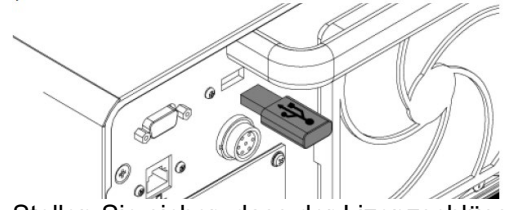

- 2. Stellen Sie sicher, dass der Lizenzschlüssel auf dem USB-Stick der Seriennummer des Beatmungsgeräts entspricht, das lizenziert werden soll. Das Beatmungsgerät erkennt keine Lizenzschlüssel für andere Beatmungsgeräte.
- 3. Stellen Sie das Beatmungsgerät an.
- 4. Drücken Sie im Standby-Modus die Schaltfläche «System Update».

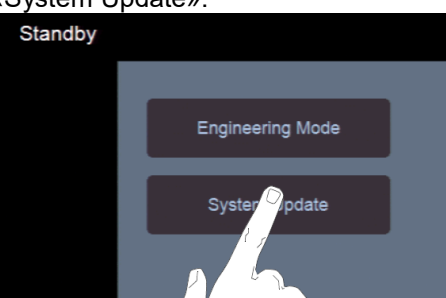

- 5. Geben Sie den Code «6000» ein und drücken Sie auf die Schaltfläche «Confirm» (Bestätigen).
- 6. Das SLE 6000 System-Update-Setup Version 2.0.4 wird jetzt aktiviert.
- 7. Wählen Sie die Registerkarte «Licence» (Lizenz) aus.

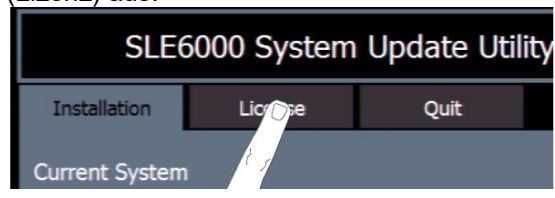

8. Klicken Sie im Feld «Licence» (Lizenz) auf den Pfeil nach unten im Dropdown-Menü für Lizenzquelle.

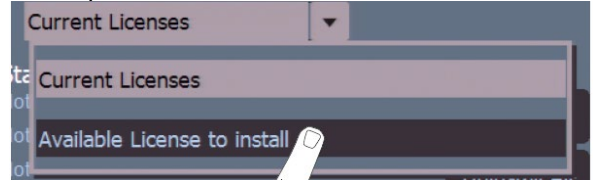

- 9. Möglicherweise gibt es eine kurze Pause, bevor das Feld «Available Licence to Install» (Für die Installation verfügbare Lizenz) erscheint.
- 10. Jetzt sieht der Anwender eine Liste der installierbaren Lizenzen. Jetzt auf die Schaltfläche «Install All» (Alle installieren) drücken.

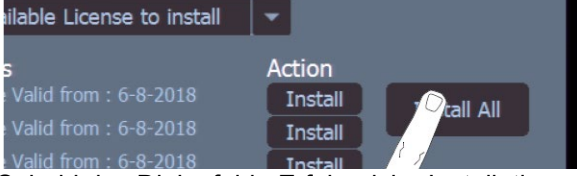

11. Sobald das Dialogfeld «Erfolgreiche Installation» erscheint, drücken Sie auf «OK», um die Installation abzuschliessen.

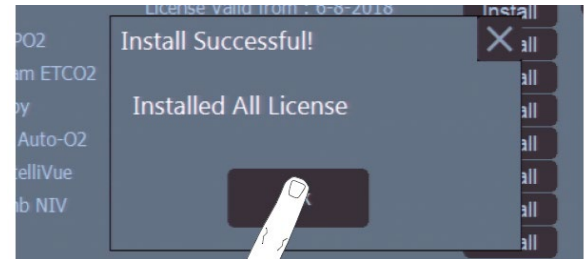

12. Nach der Installation wählen Sie «Current Licenses» (Aktuelle Lizenzen» aus dem Dropdown-Menü Lizenzquellen aus.

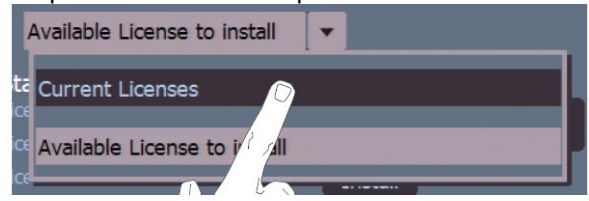

- 13. Jetzt sieht der Anwender alle installierten Lizenzen.
- 14. Drücken Sie auf die Registerkarte «Quit» (Abbrechen), und warten Sie, bis das Feld «Restart ventilator» (Beatmungsgerät neu starten) erscheint, um die Installation abzuschliessen. Drücken Sie den Einschaltknopf, und halten Sie ihn 15 Sekunden lang gedrückt.
- 15. Entfernen Sie die Lizenz-USB, und starten Sie das Beatmungsgerät neu.
- 16. Überprüfen Sie im Feld «System information», dass die Systemversionsnummer 2.0.50 ist.

Wenn Sie weitere Informationen benötigen, wenden Sie sich bitte an die SLE-Serviceabteilung oder Ihren lokalen Vertriebspartner.